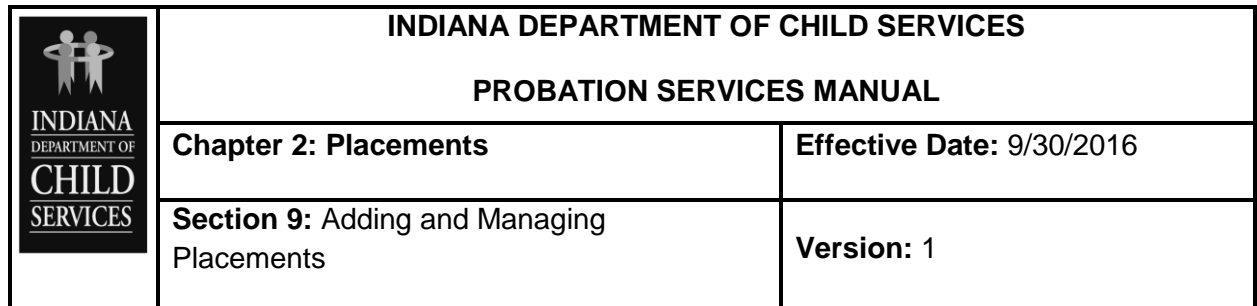

## **GUIDANCE**

## **Adding and Managing Placements**

After entering the initial placement and completing the placement wizard, placement history is maintained and managed under the placements page. The "Placements" section of the application is designed so that when the next action is taken – add new placement, add trial home visit or add runaway - the previous placement is end dated. This prevents major gaps or overlaps in placements. The final placement/trial home visit/runaway is end dated based upon the "Actual End Date" entered when the placement case is finally closed.

Now that the initial placement is displayed, the ability to add a placement, add a Trial Home Visit (THV) or add a Runaway are now enabled. The ability to "Edit Placements" is now also available.

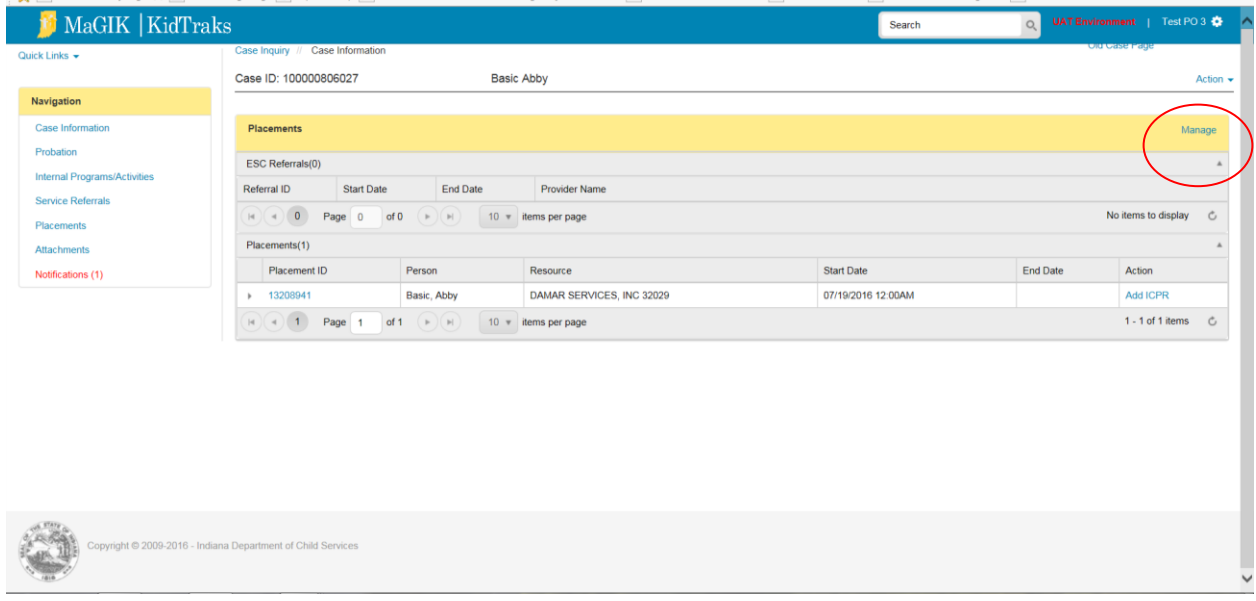

On the right side, navigate to "Placements". Then to the "Manage" link on the right side.

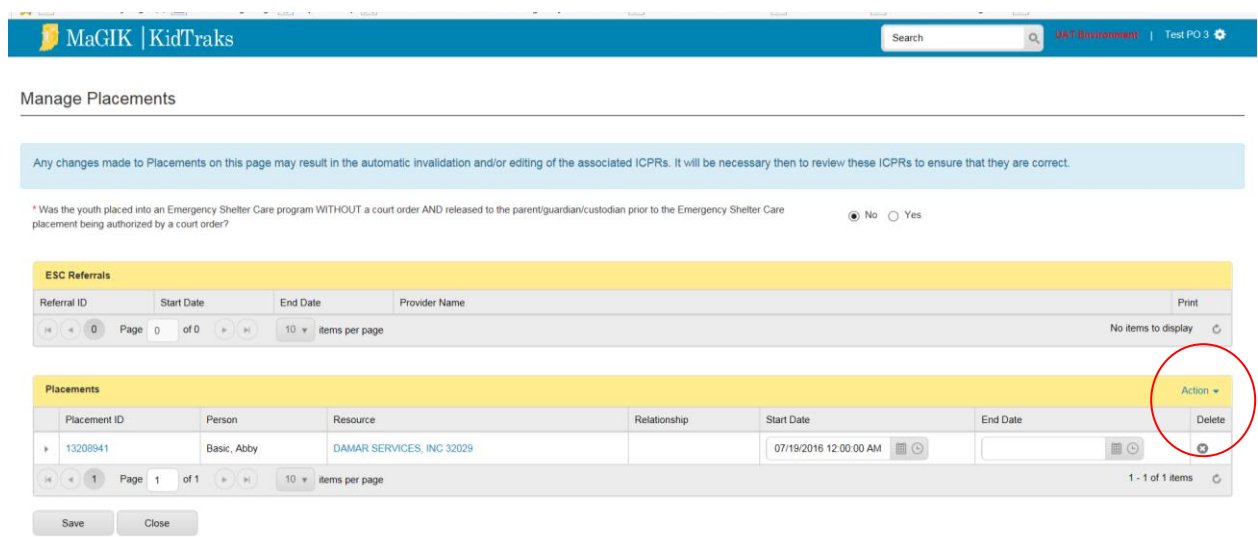

Additional placements may be added by clicking on the Action Link and choosing "Add Placement".

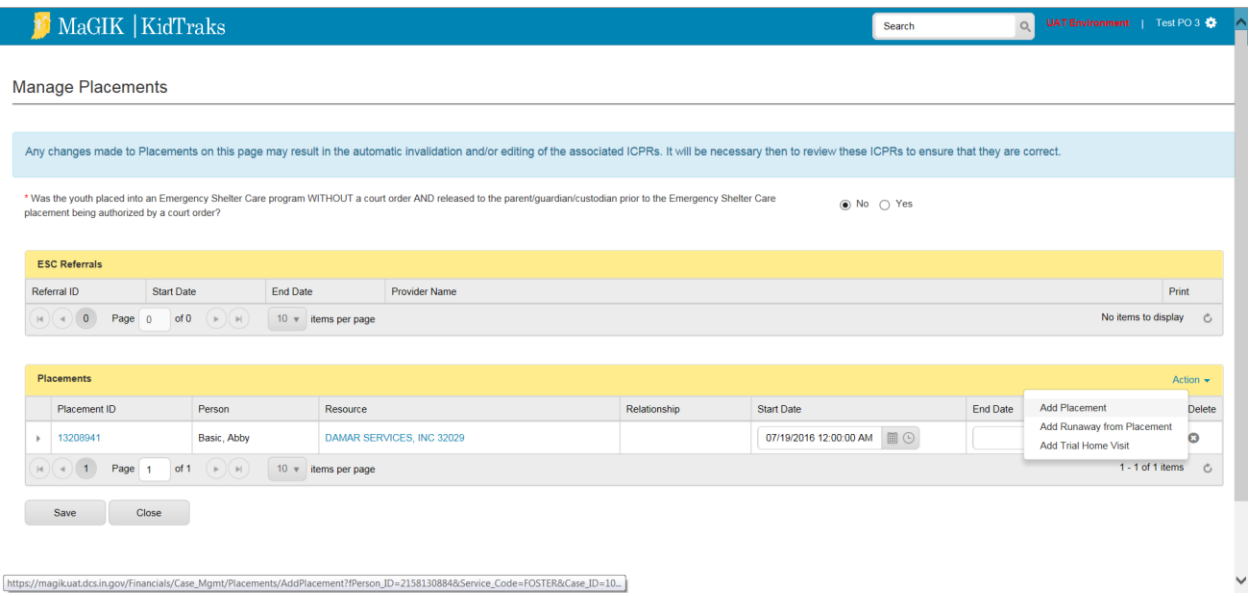

Clicking on the magnifying glass next to the Resource ID field, enables the fuller search screen within KidTraks so that one can search by type of resource, resource name, legacy resource ID and MaGIK resource ID. It is recommended that only a couple of search fields be used to locate the desired resource.

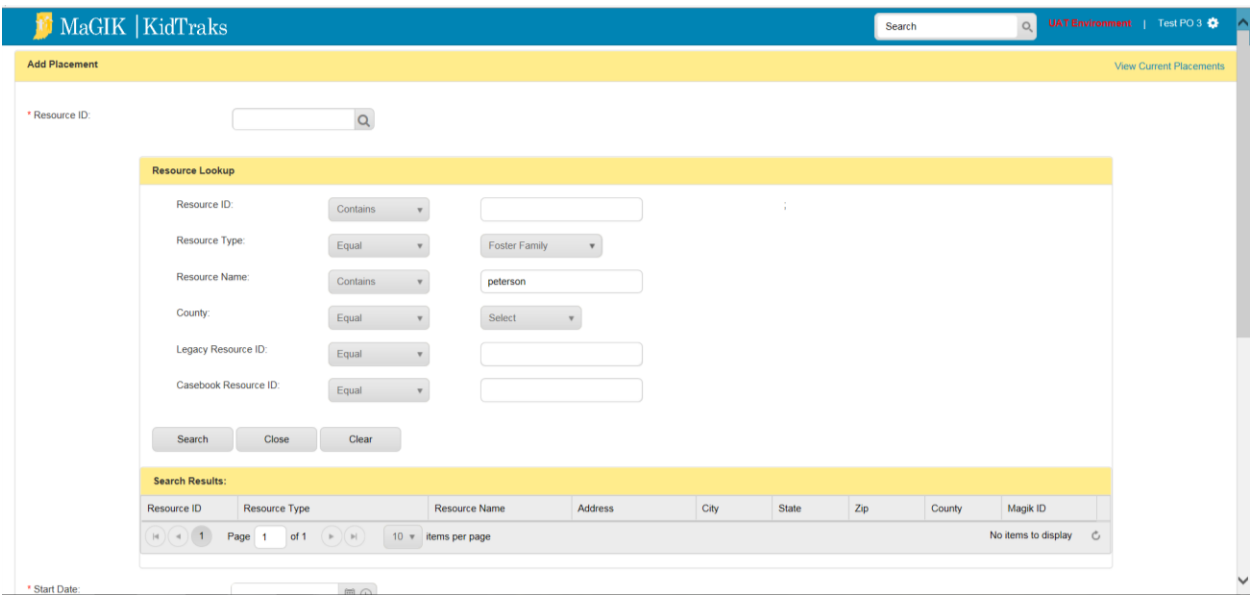

Once the results are returned, click the Resource ID in the first column of the desired resource. The resource name and ID will auto populate into the pop-up screen.

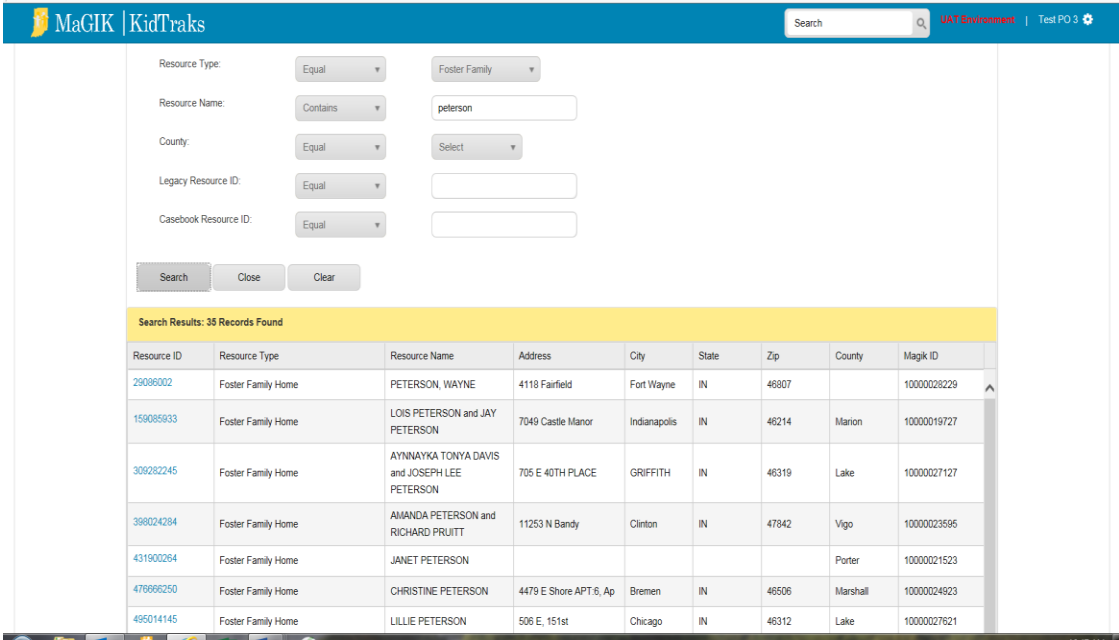

Select the begin date for this placement using the calendar and select the time that the child arrived at this placement using the clock and then click "Save". A pop-up box will appear to allow you to create the ICPR now.

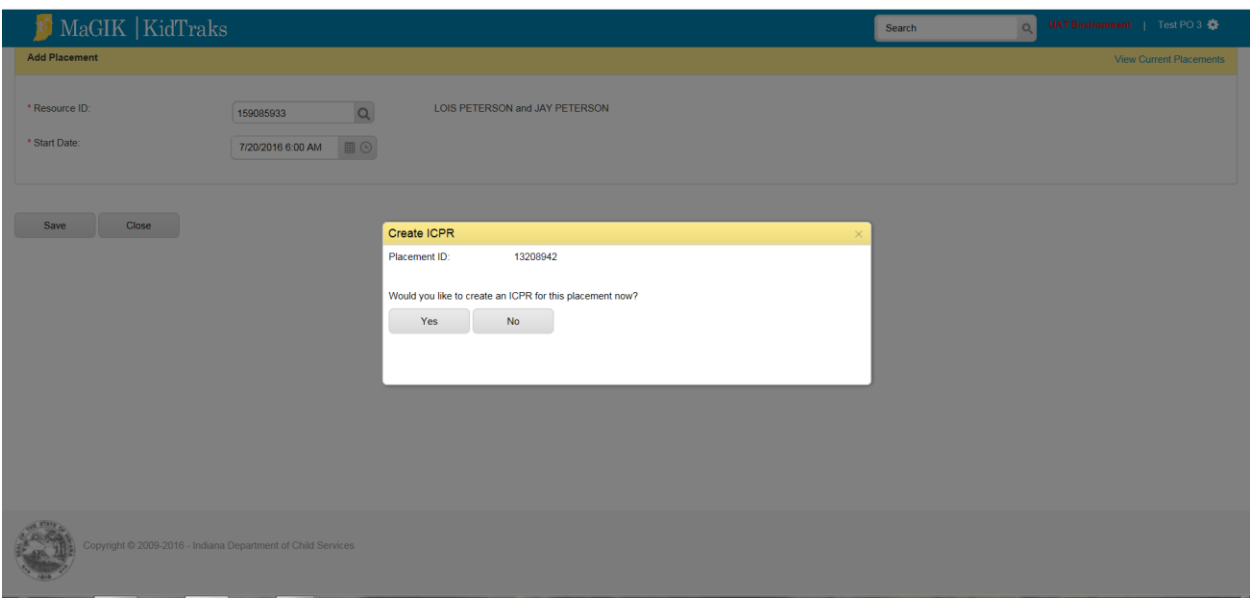

If you choose "yes", you will be directed to the screen to create the ICPR. If you choose "no", you will be directed back to the placement screen and can add the ICPR at a later time.

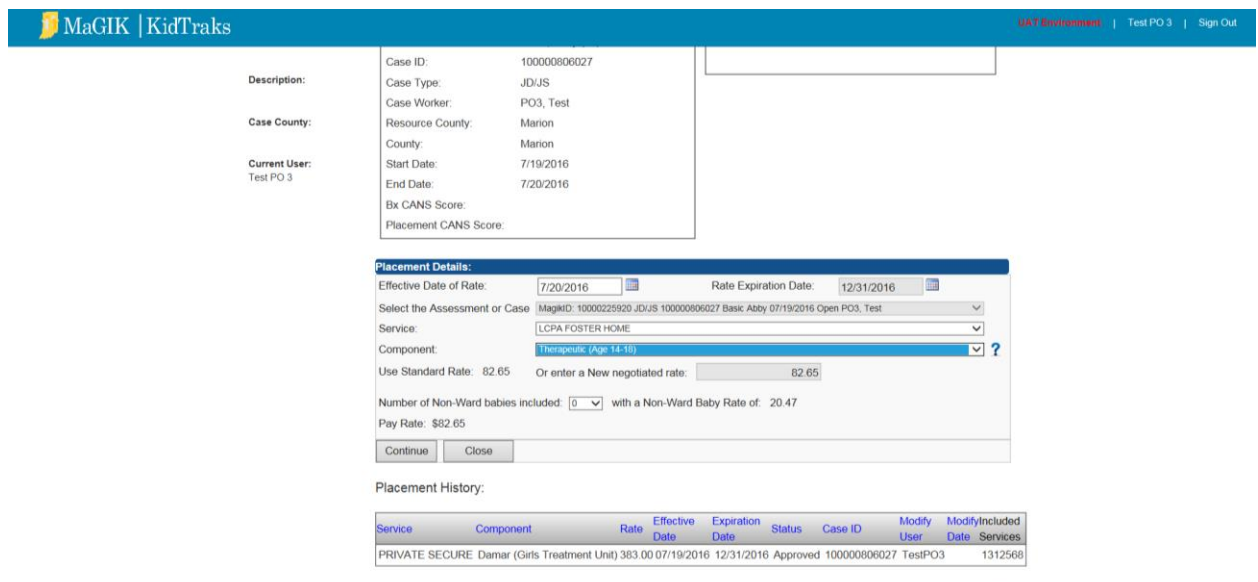

You will then be re-directed back to the Placement page where the new placement will have been added.

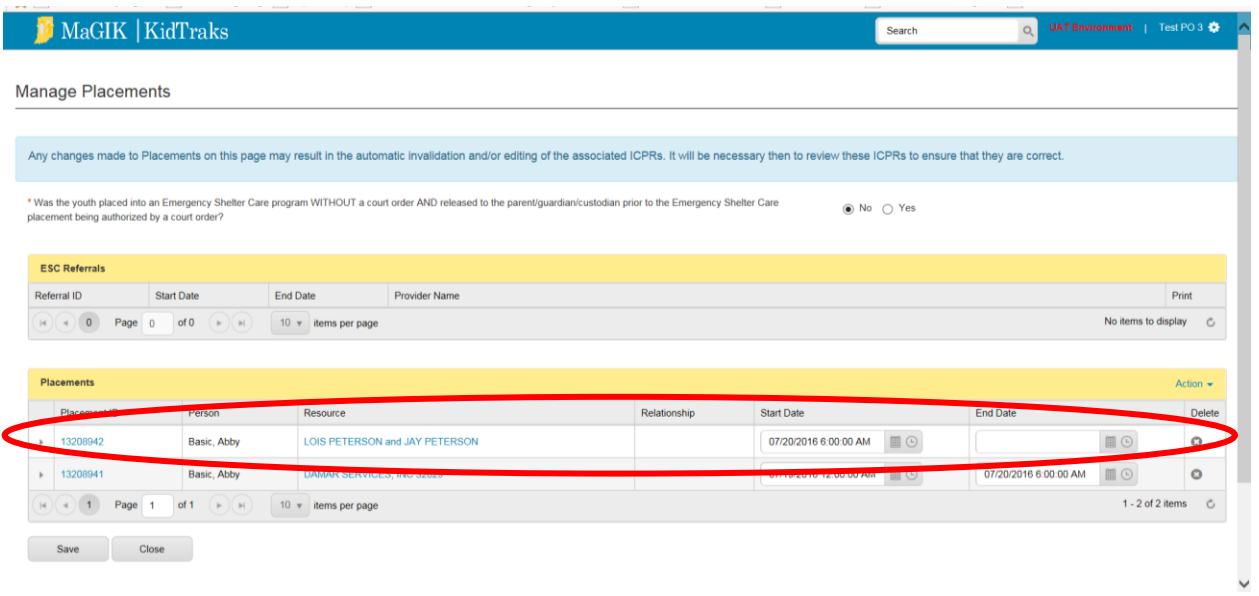